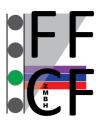

# Flow Cytometry & FACS Core Facility

# BD FACSymphony<sup>™</sup> A1 with HTS – User's Guide

For authorization to use the FACSymphony cytometer, you have to receive a training and must accept the user rules of the facility!

# **Tube-based Acquisition**

### Cytometer Startup

- 1. Switch on FFSS (FACSFlow Supply System).
- 2. Switch on computer.
- 3. Switch on cytometer.
- 4. Remove sample coupler from SIT, if connected:
- 5. Install a tube with 1 ml (not more!) of DI water on the SIT.
- 6. Press Prime in the Fluidic Controls > air bubbles are visible in the water tube.
- 7. Press Run in the Fluidic Controls.
- 8. Set Flow Rate to Low.
- 9. In Windows log in as BDOperator > Password: Welcome#1
- 10. Launch Diva.
- 11. Select your account and log in.

### Data Acquisition

- 1. Create a new experiment in the browser.
- 2. Select the detectors you want to use in the cytometer settings window and delete nonused ones.
- 3. Create a new specimen and activate the first tube with the tube pointer.
- 4. Create plots on worksheet and define axis labels. Open Population Hierarchy and Statistics View with right-click on plot. Right-click on Statistics View to edit.
- 5. Move aspirator arm to the left and install the first sample tube on the SIT. Please note: If cytometer is in Run mode sample is continuously consumed!
- 6. Click Acquire Data in the Acquisition Dashboard.
- 7. Adjust PMT voltages in the Cytometer Settings window.
- 8. Define gates.
- 9. Define number of events to record, stopping gate, etc.
- 10. Click Record Data in the Acquisition Dashboard.
- 11. Remove sample tube from SIT and install the next sample.

### Exporting Data

- To export FCS files, go to File > Export > FCS
- To create a PDF file right-click the experiment > Batch Analysis > select Save as PDF and define storage location (USB stick) > start
- To create a CSV file based on the statistics selected in the Statistics View right-click the experiment > Batch Analysis > select Save Statistics and define storage location (USB stick) > start

### Cleaning

- 1. Install a tube with 1 ml FACS Clean. Let it run on High for 3 minutes.
- 2. Install a tube with 1 ml DI Water. Let it run on High for 3 minutes.
- 3. Install a tube with 1 ml (not more!) of DI water on the SIT and set cytometer on Standby.

### Cytometer Shutdown

- 1. Switch off cytometer.
- 2. Switch off FFSS.
- 3. Log out from Diva and shutdown computer.

#### Tank maintenance

- 1. Switch off alarm sound on FFSS.
- 2. Empty the Waste Tank and/or replace the Sheath Tank.
- 3. Press Restart on FFSS.
- 4. If air bubbles are visible vent sheath filter.

# Plate-based Acquisition (96-well or 384-well)

# Cytometer Startup

- 1. Switch on FFSS (FACSFlow Supply System).
- 2. Switch on computer.
- 3. Switch on cytometer.
- 4. Make sure that the sample coupler is installed on the SIT.
- 5. Make sure that the Tube/Plate Acquisition mode switch on the cytometer is in Plate mode.
- 6. Make sure that the HTS is switched on and the HTS cover is installed.
- 7. Press Run in the Fluidic Controls.
- 8. In Windows log in as BDOperator > Password: Welcome#1
- 9. Launch Diva.
- 10. Select your account and log in.

## Data Acquisition

- 1. Create a new experiment in the browser.
- 2. Select the detectors you want to use in the cytometer settings window and delete nonused ones.
- 3. Create a new specimen and activate the first tube with the tube pointer.
- 4. Create plots on worksheet and define axis labels. Open Population Hierarchy and Statistics View with right-click on plot. Right-click on Statistics View to edit.
- 5. Open a new plate in the browser. Make sure to select the correct plate type.
- 6. In the plate layout define 1-2 setup wells.
- 7. Click Run Wells in the Acquisition Dashboard.
- 8. Adjust PMT voltages in the cytometer settings window.
- 9. Define gates.
- 10. In the plate layout define specimen wells.
- 11. Select the wells you want to record. Choose sampling mode and adjust loader settings if needed.
- 12. Define number of events to record, stopping gate, etc. for each well using either the Acquisition Dashboard or go to Experiment > Experiment Layout.
- 13. Click Run Plate.

## Exporting Data

- To export FCS files, go to File > Export > FCS
- To create a PDF file right-click the experiment > Batch Analysis > select Save as PDF and define storage location (USB stick) > start
- To create a CSV file based on the statistics selected in the Statistics View right-click the experiment > Batch Analysis > select Save Statistics and define storage location (USB stick) > start

## Cleaning

- 1. Install a plate with 200 μl FACS Clean in well A1-A4 and 200 μl DI Water in well B1-B4.
- 2. HTS > Clean.

## Cytometer Shutdown

- 4. Switch off cytometer.
- 5. Switch off FFSS.
- 6. Log out from Diva and shutdown computer.

### Tank maintenance

- 5. Switch off alarm sound on FFSS.
- 6. Empty the Waste Tank and/or replace the Sheath Tank.
- 7. Press Restart on FFSS.
- 8. If air bubbles are visible vent sheath filter.

# **HTS Specifications**

|                      | Standard Mode                              |               | High Throughput Mode |               |
|----------------------|--------------------------------------------|---------------|----------------------|---------------|
|                      | Default                                    | Range         | Default              | Range         |
| Well volume 96 well  | 250 μl                                     | 50-300 μl     | 100 µl               | 50-300 μl     |
| Well volume 384 well | 50 µl                                      | 50-120 μl     | 50 µl                | 50-120 μl     |
| Aspirated volume     | sample volume + 20 μl                      |               | fixed volume = 22 μl |               |
| Sample volume        | 10 µl                                      | 2-200 μl      | 2 µl                 | 2-10 μl       |
| Sample flow rate     | 1 μl/s                                     | 0.5-3.0 μl/s  | 1 μl/s               | 0.5-3.0 μl/s  |
| Sample flow rate     | 60 µl/min                                  | 30-180 μl/min | 60 µl/min            | 30-180 μl/min |
| Mixing volume        | one-half the available volume              |               |                      |               |
| Mixing speed         | 180 µl/s                                   | 25-250 μl/s   | 200 µl/s             | 25-250 μl/s   |
| Number of mixes      | 2                                          | 0-5           | 2                    | 0-5           |
| Wash volume          | 400 μl                                     | 200-800 μl    | 200 µl               | 200-800 μl    |
| Stopping time 1 well | sample volume (μl)/sample flow rate (μl/s) |               |                      |               |
| Max event rate       | 35000 evt/s                                |               |                      |               |